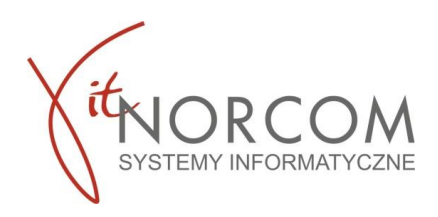

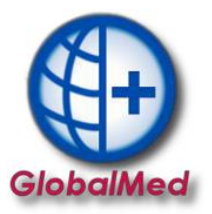

## **Czy wiesz że...**

• **Weryfikacja zlecenia na zaopatrzenie - podgląd PDF I, bez konieczności pobierania**

## **Jeżeli masz TYLKO numer zlecenia i pesel pacjenta możesz podejrzeć PDF zlecenia jakie zostało wystawione bez konieczności jego pobierania?**

Wpisz numer zlecenia i pesel pacjenta w zakładce "Dodaj eZWM" Aktywuje się dokument PDF I – możesz podejrzeć jego całość lub konkretne strony Strona 1-2 - dane zlecenia Strona 3 – weryfikacja zlecenia

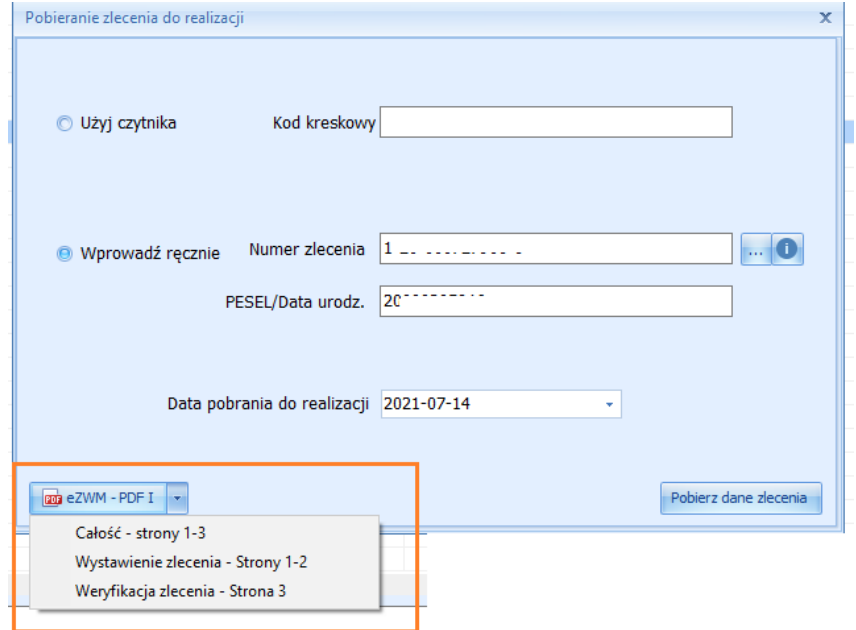

## Dokument jest też możliwy do podejrzenia podczas wyboru asortymentu na zleceniu

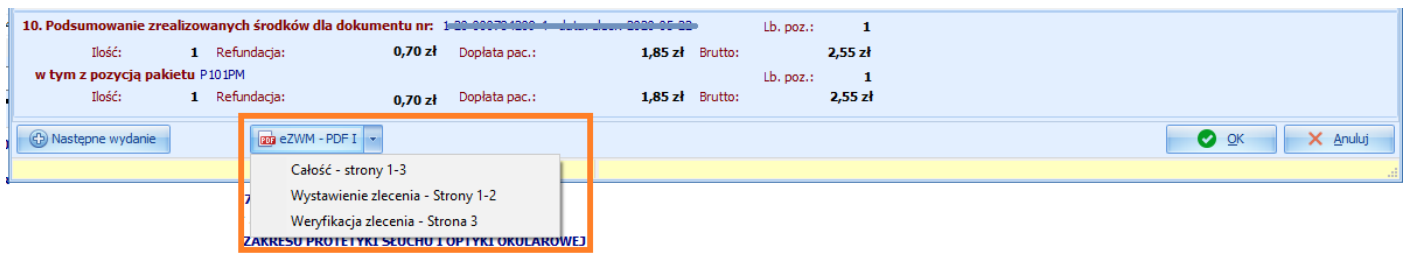

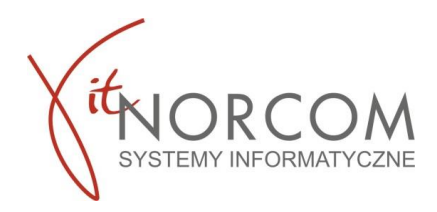

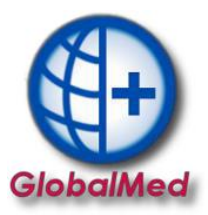

## **Pobranie zlecenia do realizacji, wstrzymanie i realizacja w terminie późniejszym**

Po pobraniu do realizacji zlecenia pojawia się okno nowego wydania towaru i wypełnia danymi zlecania pobranymi z NFZ (pole klient, numer zlecenia, uprawnienia dodatkowe, podmiot zlecający, lekarz **wypełniają się automatycznie**, rozwijana jest właściwa grupa towarów.

Realizujemy wydanie towarów standardowo – nie zmieniając na tym etapie daty pobrania ani wydania towaru.

Wstrzymujemy realizację na etapie wysyłki do eZWM - należy kliknąć przycisk "anuluj".

![](_page_1_Picture_70.jpeg)

![](_page_1_Picture_71.jpeg)

Zlecenie zostało pobrane, ale oczekuje na realizacje. Znajduje się na liście zleceń, oznaczone kolorem żółtym.

![](_page_1_Picture_72.jpeg)

![](_page_2_Picture_0.jpeg)

![](_page_2_Picture_1.jpeg)

Kiedy zdecydujemy się na realizację zlecenia należy na zleceniu wprowadzić odpowiednią datę wydania towaru i wysłać zlecenie do eZWM.

![](_page_2_Picture_61.jpeg)

Usuń [F8]

→ Wyslij eZW

 $O$  Zar

**WAŻNE!!!** Nie można na tym etapie zmieniać daty pobrania wniosku.

VM [F2] | U Popraw [F4]

 $\Box$ k

 $\bullet$ 

 $\bullet$